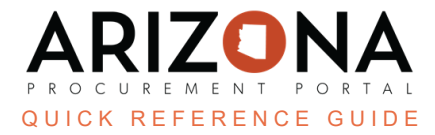

## **Supplier Notification**

This document is a quick reference guide for users wishing to notify suppliers in the Arizona Procurement Portal (APP). If you have any questions, please contact the APP Help Desk at [app@azdoa.gov](mailto:app@azdoa.gov). Additional resources are also *available on the SPO website: <https://spo.az.gov/>.*

Once a contract has been created, notify the supplier that they have been awarded.

## **Supplier Notification**

- 1. While in the Sourcing Project, navigate to the Synthesis left margin tab.
- 2. In the Notification column, click the **Selected : to be notified** link.

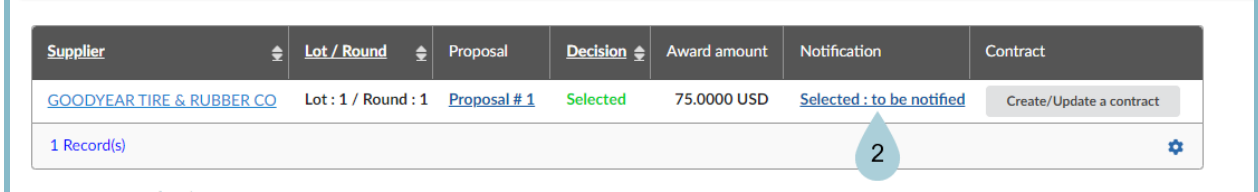

- 3. On the Notification pop-up, verify all **supplier contacts** that should be notified are listed.
- 4. Scroll down to the **Email** section and customize as needed.
- 5. Click the **Send me a copy** checkbox for a copy of the notification email.
- 6. Once complete, click **Save & Close**.

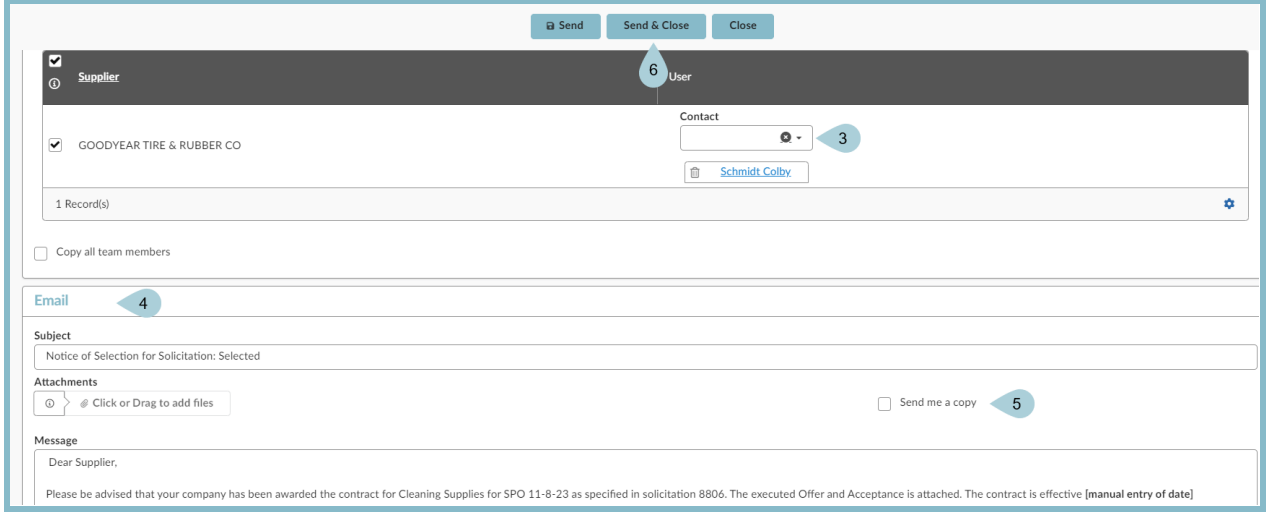

7. The supplier has been notified.

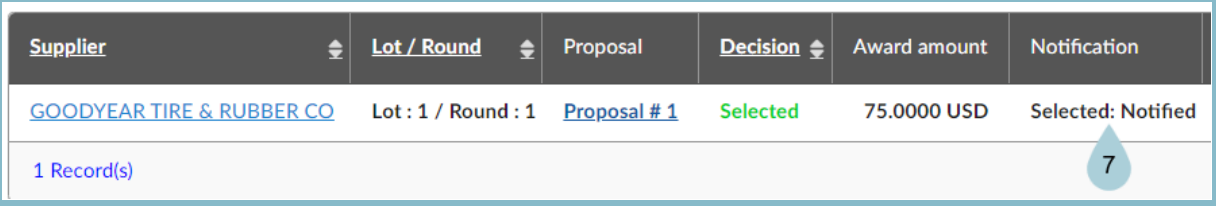

## **Resources**

Click the link below for more information on Source to Contract processes in APP:

[https://spointra.az.gov/arizona-procurement-portal/app-support/quick-reference-guides-176-upgrade/source-co](https://spointra.az.gov/arizona-procurement-portal/app-support/quick-reference-guides-176-upgrade/source-contract-qrgs-176) [ntract-qrgs-176](https://spointra.az.gov/arizona-procurement-portal/app-support/quick-reference-guides-176-upgrade/source-contract-qrgs-176)